GE Fanuc Automation Inc.

# Series 90 Ethernet<br>Driver

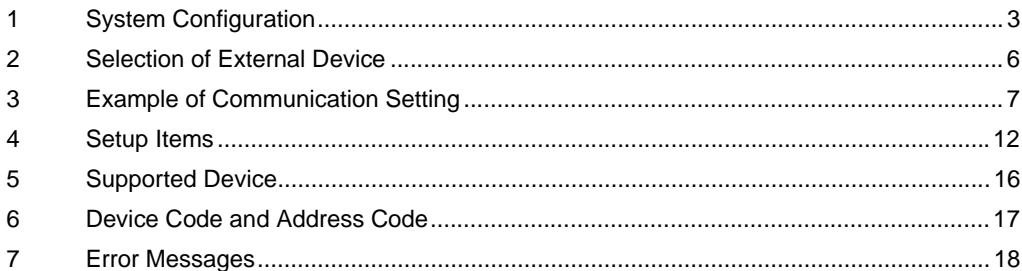

#### Introduction

This manual describes how to connect the Display and the External Device (target PLC).

In this manual, the connection procedure will be described by following the below sections:

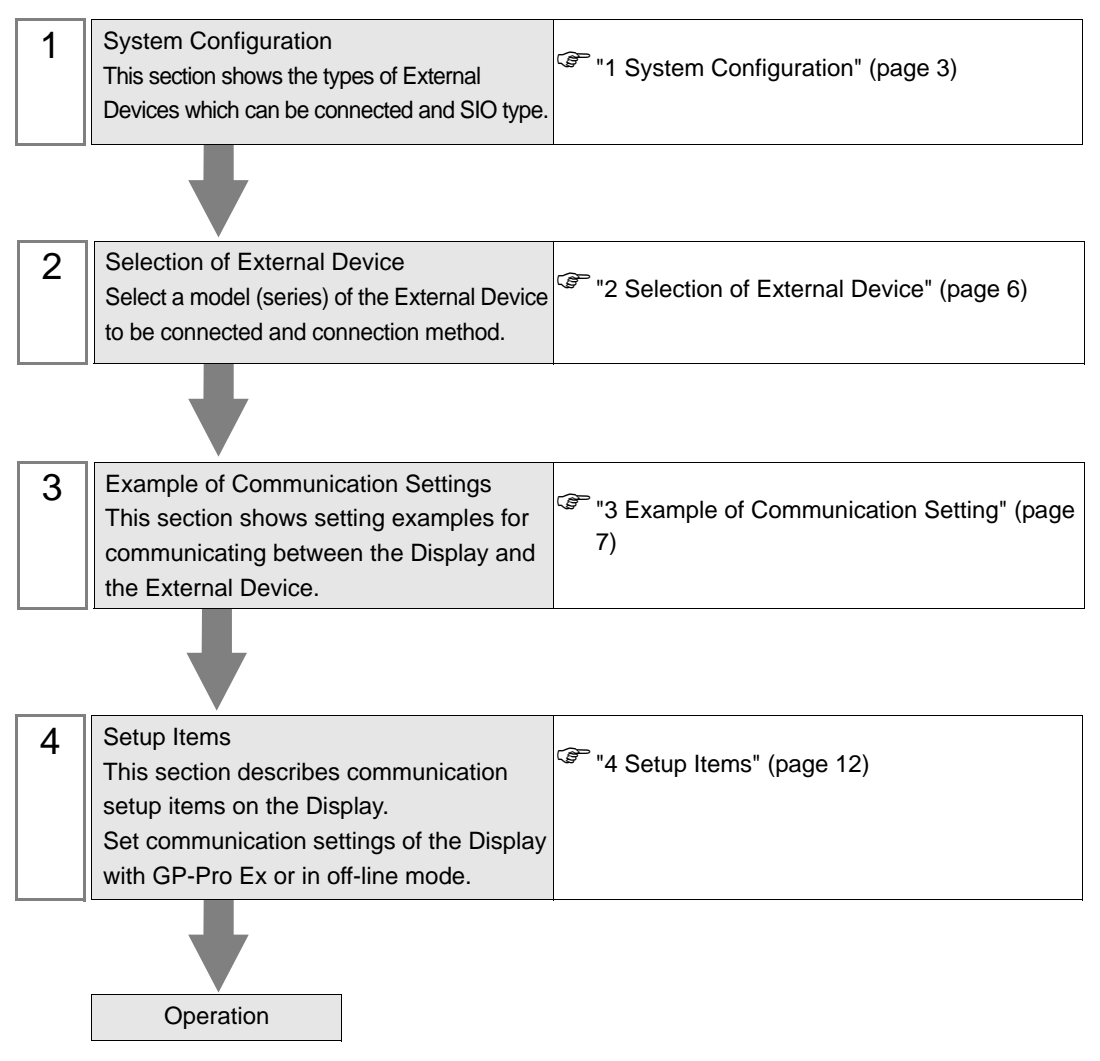

# <span id="page-2-0"></span>1 System Configuration

The system configuration in the case when the External Device of GE Fanuc Automation and the Display are connected is shown.

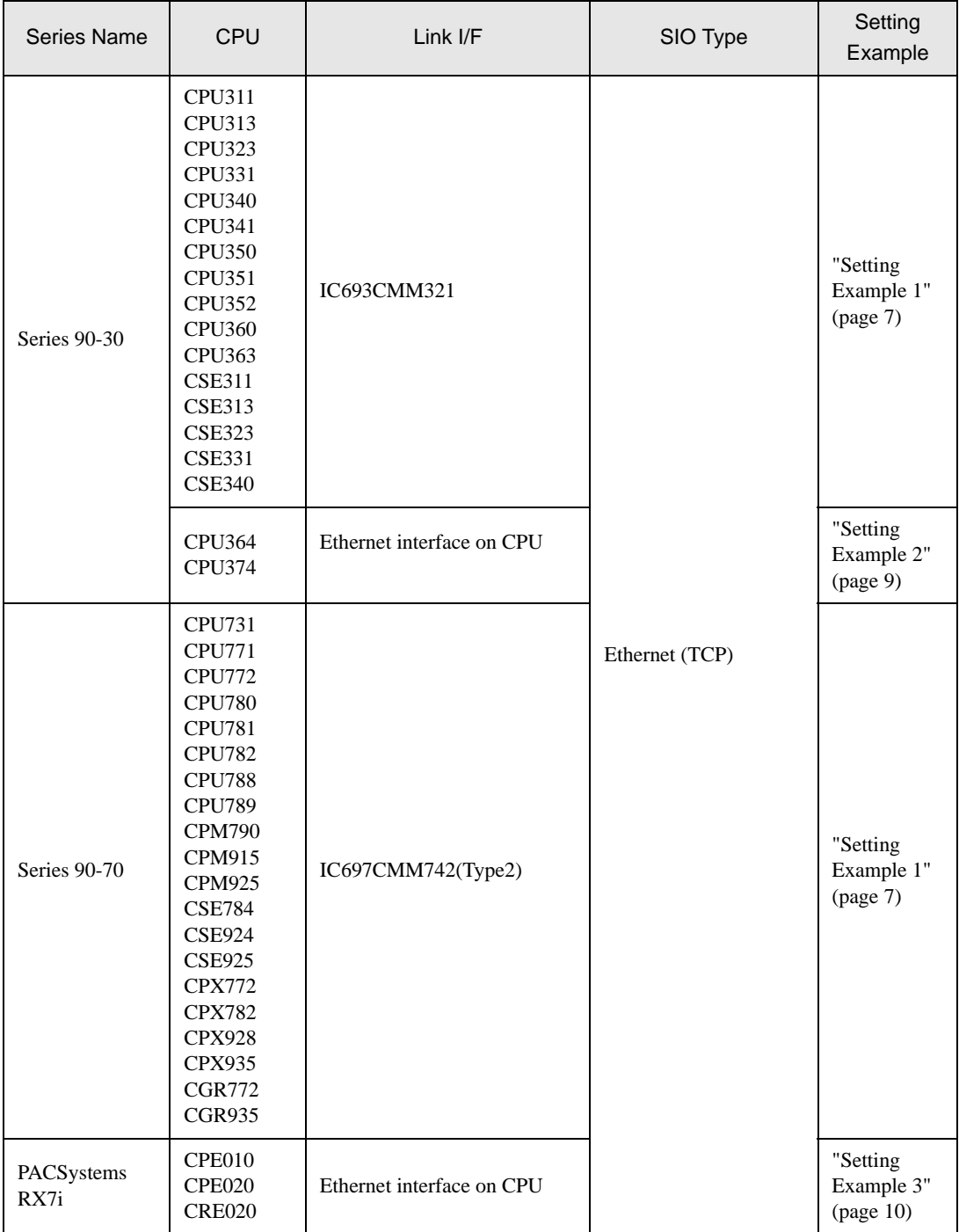

# Connection Configuration

• 1:1 Connection

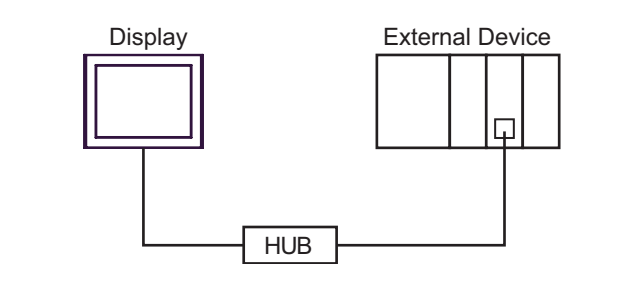

1:n Connection

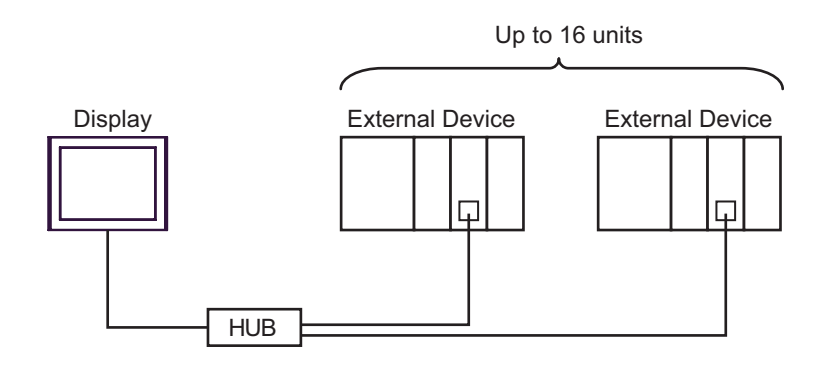

- Connecting multiple Series 90-30 devices requires a V6.50 or higher CPU. Check the version of **MEMO** the CPU in the dialog box displayed by clicking [Online Commands]-[Show Status] from the [Target] menu of the ladder software.
- n:1 Connection

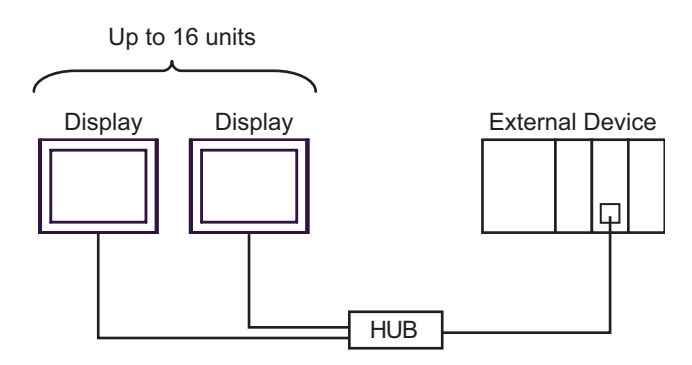

• n:m Connection

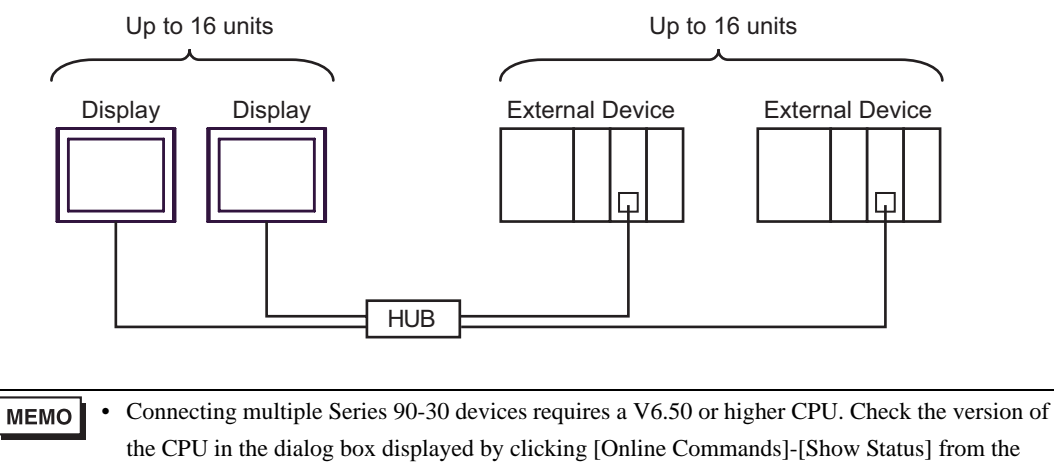

[Target] menu of the ladder software.

# <span id="page-5-0"></span>2 Selection of External Device

Select the External Device to be connected to the Display.

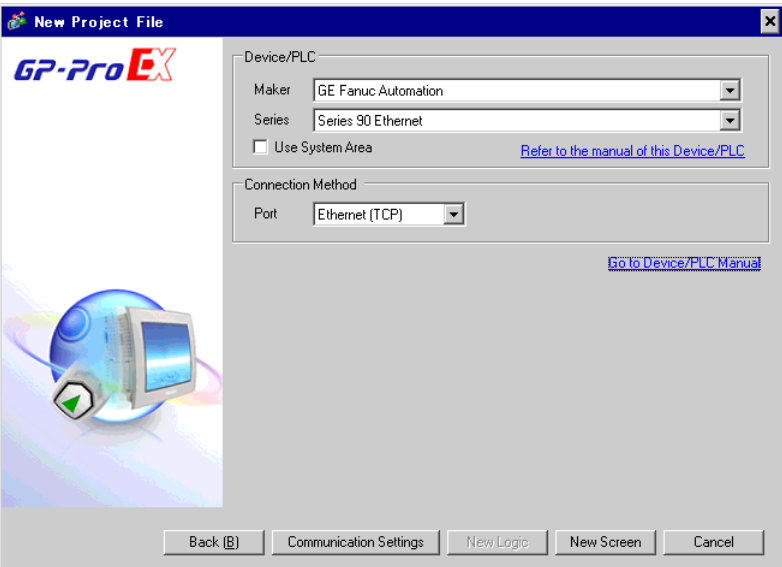

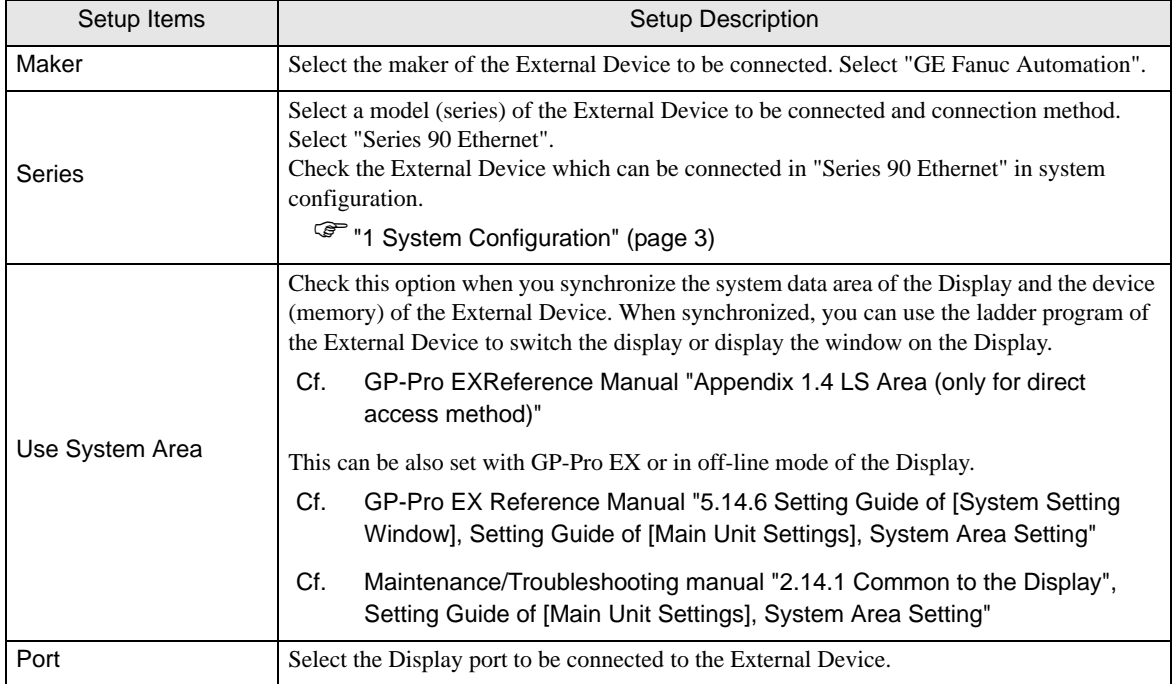

# <span id="page-6-0"></span>3 Example of Communication Setting

Examples of communication settings of the Display and the External Device, recommended by Digital Electronics Corp., are shown.

## <span id="page-6-1"></span>3.1 Setting Example 1

#### ■ Settings of GP-Pro EX

◆ Communication Settings

To display the setting screen, select [Device/PLC Settings ] from [System setting window] in workspace.

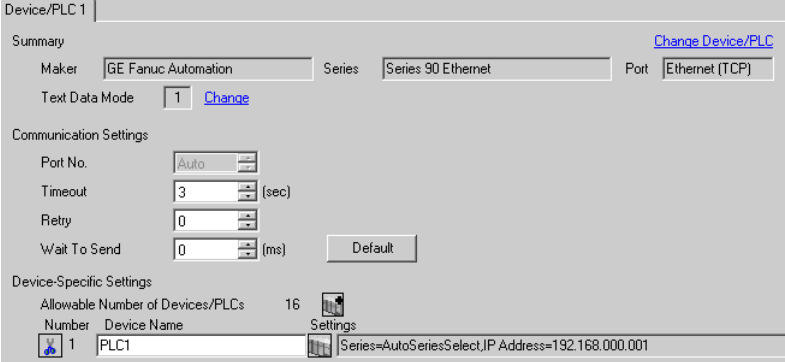

#### ◆ Device Setting

To display the setting screen, click ([Setting]) of the External Device you want to set from [Device-Specific Settings] of [Device/PLC Settings].

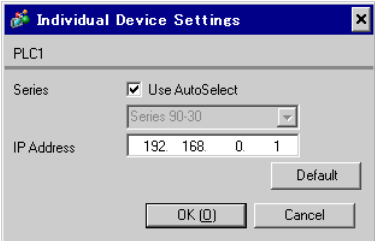

#### ■ Settings of External Device

Use the ladder software for communication setting. (Operation confirmed using CIMPLICITY Machine Edition V4.50)

- 1. Select "GE Fanuc PLC" of "Add Target" from "Project" in the tool bar.
- 2. When the target is displayed in the project, open "Main Rack" from "Hardware Configuration" in the tree view and assign the using link I/F to the Slot.

**MEMO** 

Rack or Slot number to be assigned varies depending on your environment. Check the environment before assignment.

3. Double-click the assigned link I/F to display the setting window.

- 4. Set IP Address and other items.
- 5. Download the setting in the External Device and restart the External Device.

#### ◆ Notes

- Check with a network administrator about IP address. Do not set the duplicate IP address.
- Set IP address on the External Device for IP address in Device-specific settings.
- You need to set IP address on the display in the off-line mode of the Display.
- Please refer to the manual of the ladder software for more detail on other setting description.

## <span id="page-8-0"></span>3.2 Setting Example 2

#### ■ Settings of GP-Pro EX

◆ Communication Settings

To display the setting screen, select [Device/PLC Settings ] from [System setting window] in workspace.

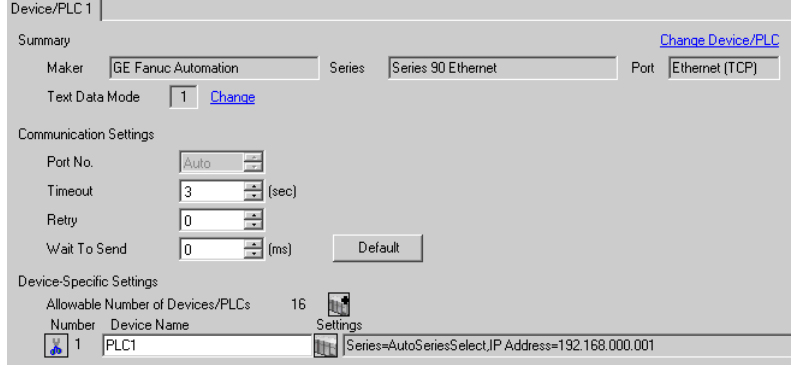

#### ◆ Device Setting

To display the setting screen, click ([Setting]) of the External Device you want to set from [Device-Specific Settings] of [Device/PLC Settings].

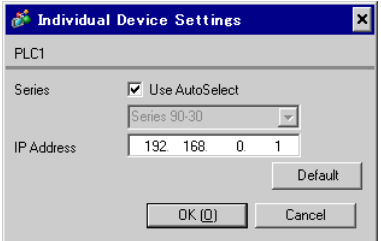

#### ■ Settings of External Device

Use the ladder software for communication setting. (Operation confirmed using CIMPLICITY Machine Edition V4.50)

- 1. Select "GE Fanuc PLC" of "Add Target" from "Project" in the tool bar.
- 2. When the selected Series are displayed in the project, open "Main Rack" from "Hardware Configuration" in the tree view and assign the using CPU to the Slot.

• Rack or Slot number to be assigned varies depending on your environment. Check the environment **MEMO** before assignment.

- 3. Double-click the assigned CPU to display the CPU setting window.
- 4. Click the [Ethernet] tab to set IP address and other items.
- 5. Download the setting in the External Device and restart the External Device.

#### ◆ Notes

- Check with a network administrator about IP address. Do not set the duplicate IP address.
- Set IP address on the External Device for IP address in Device-specific settings.
- You need to set IP address on the display in the off-line mode of the Display.
- Please refer to the manual of the ladder software for more detail on other setting description.

## <span id="page-9-0"></span>3.3 Setting Example 3

#### ■ Settings of GP-Pro EX

◆ Communication Settings

To display the setting screen, select [Device/PLC Settings ] from [System setting window] in workspace.

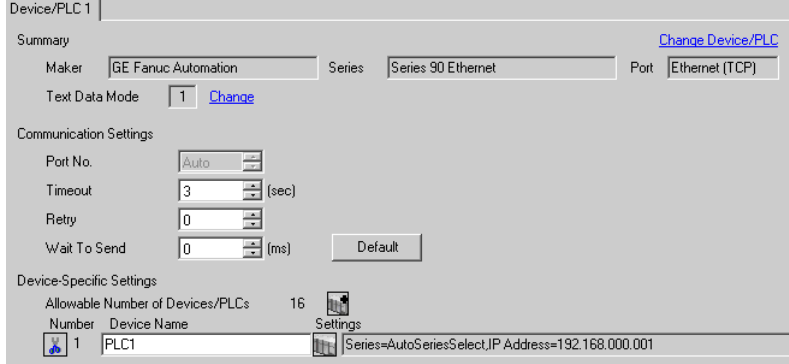

#### ◆ Device Setting

To display the setting screen, click ([Setting]) of the External Device you want to set from [Device-Specific Settings] of [Device/PLC Settings].

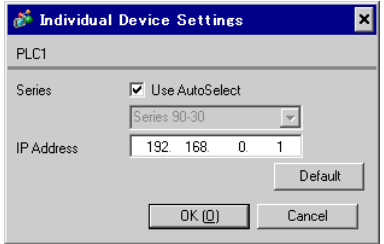

#### ■ Settings of External Device

Use the ladder software for communication settings. (Operation confirmed using CIMPLICITY Machine Edition V4.50)

Confirm the MAC address of the External Device before setting. You can find the MAC address in [BATTERY

ACCESS] on the front of the External Device.

- 1. Start the ladder software and create a new file.
- 2. Right-click [Target] in the tree view, and then select [Offline Commands]-[Set Temporary IP Address] from the menu that appears.
- 3. Enter the MAC address and IP address of the CPU in [MAC Address] and [IP Address to Set], respectively.
- 4. Click [Set IP] to write the configuration into the External Device. This completes the IP address settings. Go on to the port settings.
- 5. Select [Target] in the tree view to display the configuration list.
- 6. Select "ETHERNET" from [Physical Port].
- 7. Download the above configuration to the External Device.

#### ◆ Notes

- Check with a network administrator about IP address. Do not set the duplicate IP address.
- Set IP address on the External Device for IP address in Device-specific settings.
- You need to set IP address on the display in the off-line mode of the Display.
- Please refer to the manual of the ladder software for details on other settings.

# <span id="page-11-0"></span>4 Setup Items

Set communication settings of the display with GP-Pro Ex or in off-line mode of the Display. The setting of each parameter must be identical to that of External Device. )["3 Example of Communication Setting" \(page 7\)](#page-6-0)

## 4.1 Setup Items in GP-Pro EX

## ■ Communication Settings

To display the setting screen, select [Device/PLC Settings] from [System setting window] in workspace.

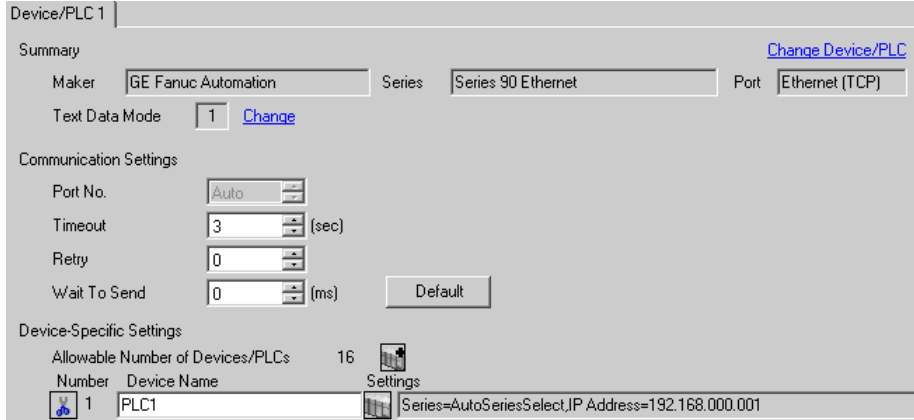

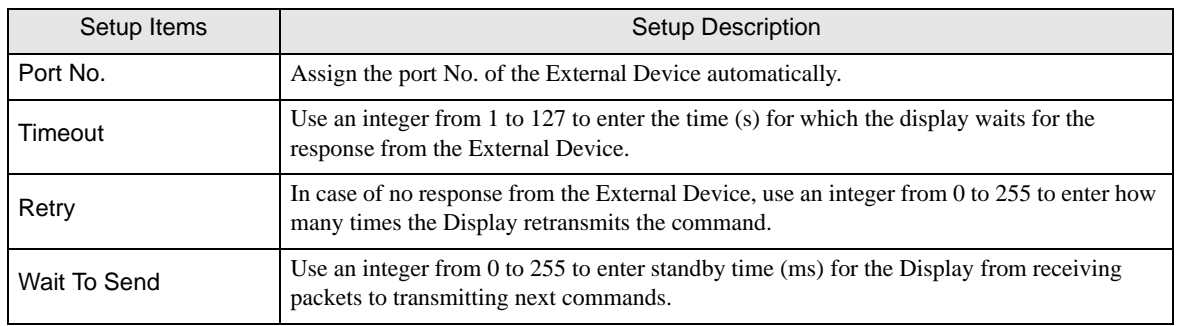

# Device Setting

To display the setting screen, click  $\prod$  ([Setting]) of the External Device you want to set from [Device-Specific Settings ] of [Device/PLC Settings ].

When connecting multiple External Devices, you can click  $\Box$  from [Device-Specific Settings] of [Device/PLC Settings] to add the External Device which is available to set.

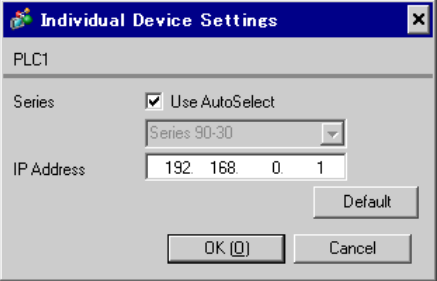

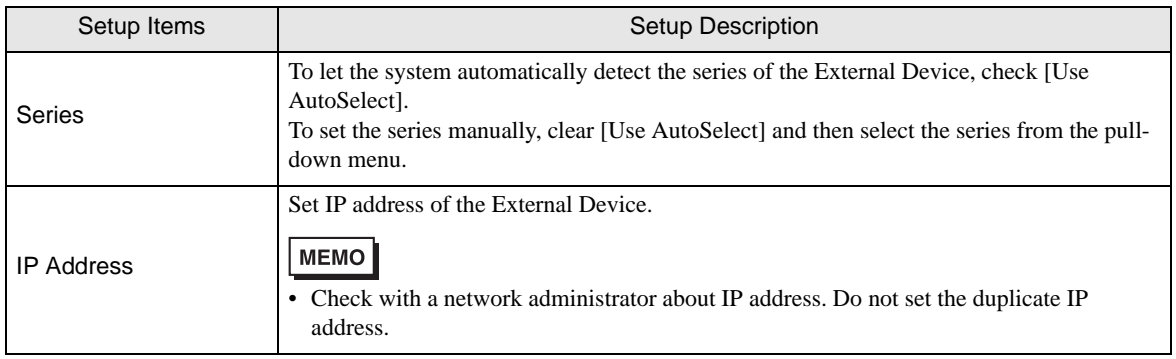

# 4.2 Settings in Off-Line Mode

**MEMO** 

• Please refer to the Maintenance/Troubleshooting manual for more information on how to enter offline mode or about the operation.

Cf. Maintenance/Troubleshooting manual "2.2 Off-line Mode"

## ■ Communication Settings

To display the setting screen, touch [Device/PLC Settings] from [Peripheral Equipment Settings] in off-line mode. Touch the External Device you want to set from the displayed list.

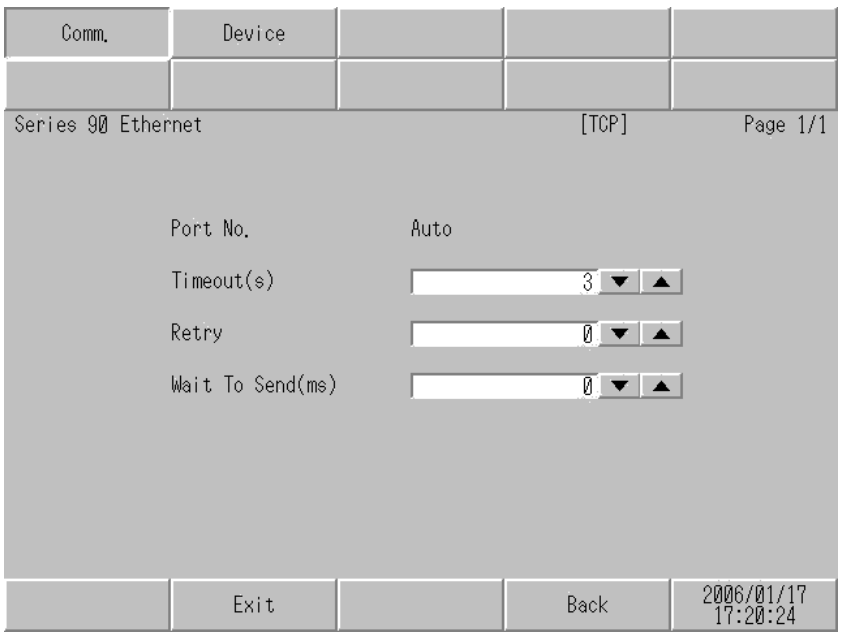

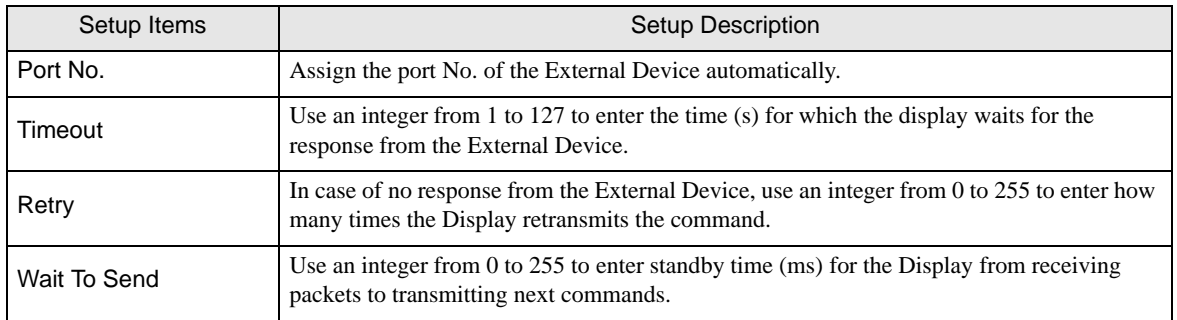

# **Device Setting**

To display the setting screen, touch [Device/PLC Settings] from [Peripheral Equipment Settings]. Touch the External Device you want to set from the displayed list, and touch [Device Settings].

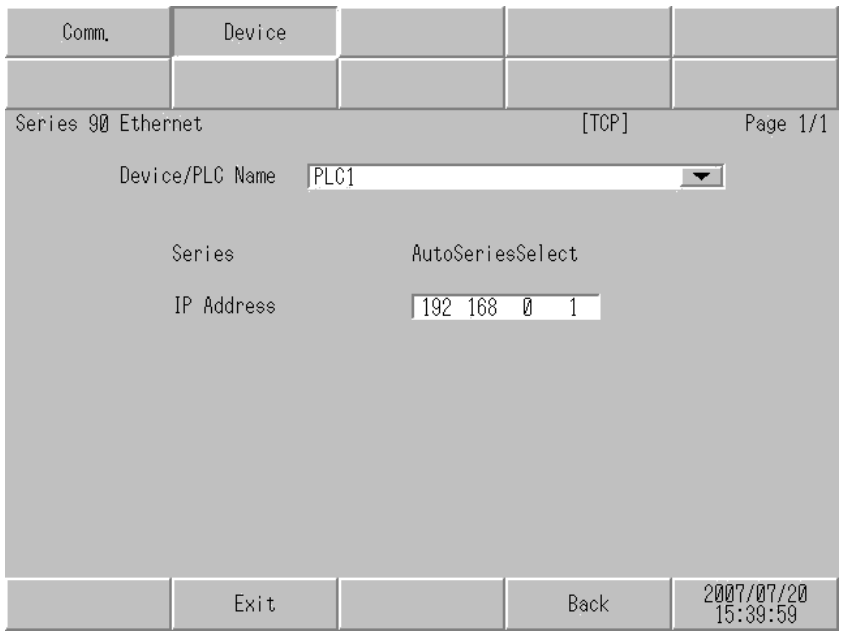

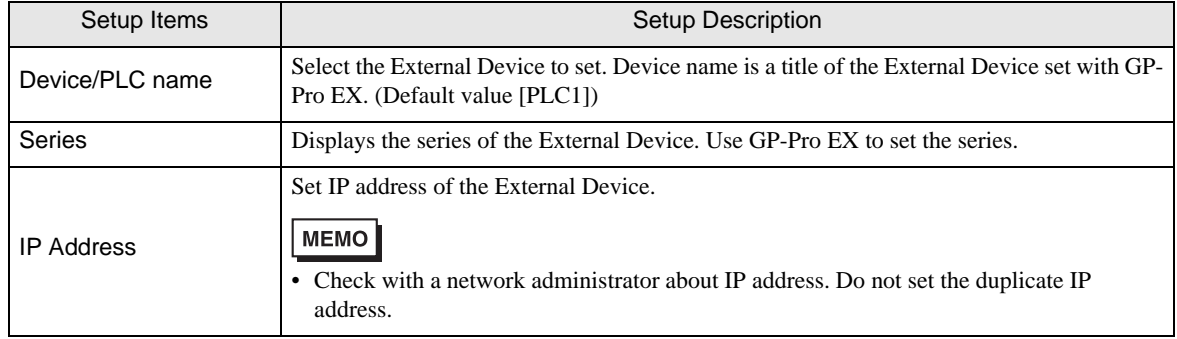

# <span id="page-15-0"></span>5 Supported Device

Range of supported device address is shown in the table below. Please note that the actually supported range of the devices varies depending on the External Device to be used. Please check the actual range in the manual of your External Device.

This address can be specified as system data area.

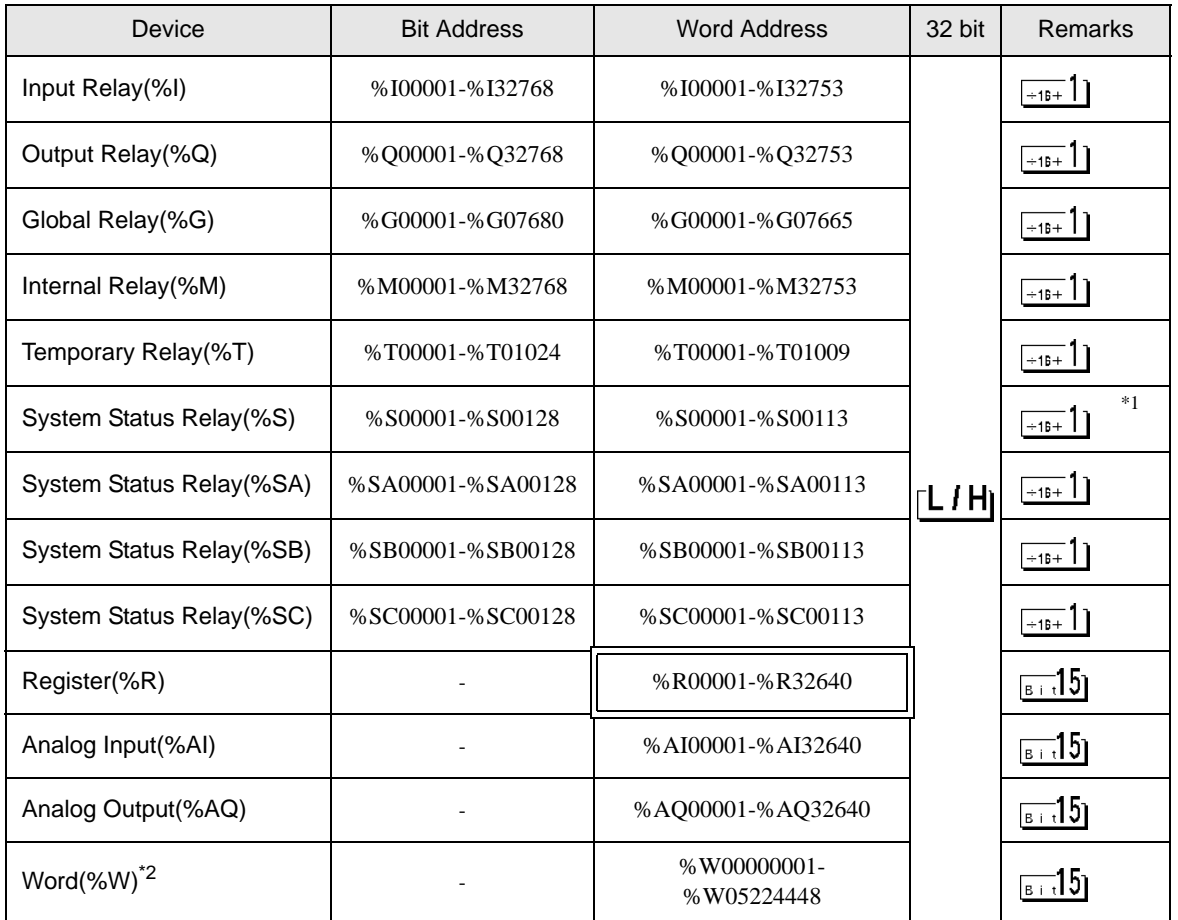

\*1 Write disable

\*2 Available to use only in RX7i.

**MEMO** 

• Please refer to the GP-Pro EX Reference Manual for system data area.

- Cf. GP-Pro EX Reference Manual "Appendix 1.4 LS Area (only for direct access method)"
- Please refer to the precautions on manual notation for icons in the table.

)"Manual Symbols and Terminology"

# <span id="page-16-0"></span>6 Device Code and Address Code

Use device code and address code when you select "Device Type & Address" for the address type in data displays.

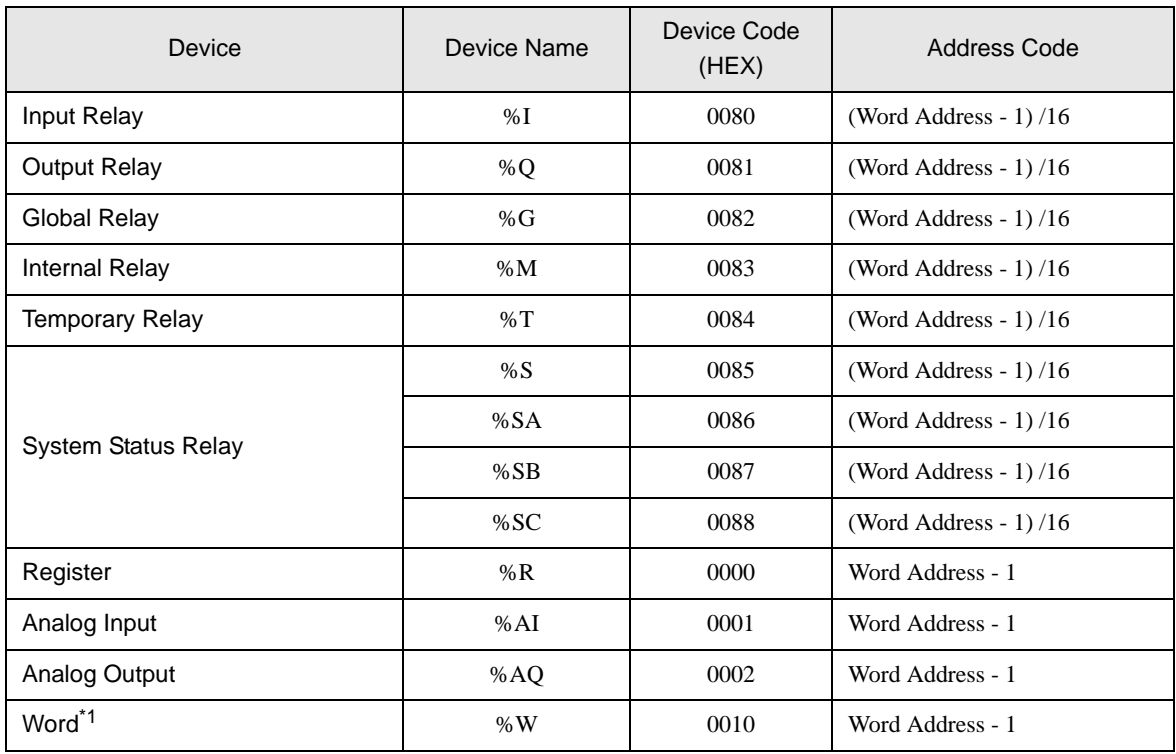

\*1 Available to use only in RX7i.

# <span id="page-17-0"></span>7 Error Messages

Error messages are displayed on the screen of the Display as follows: "No:Device Name:Error Message:Error Occurrence Area:". Each description is shown below.

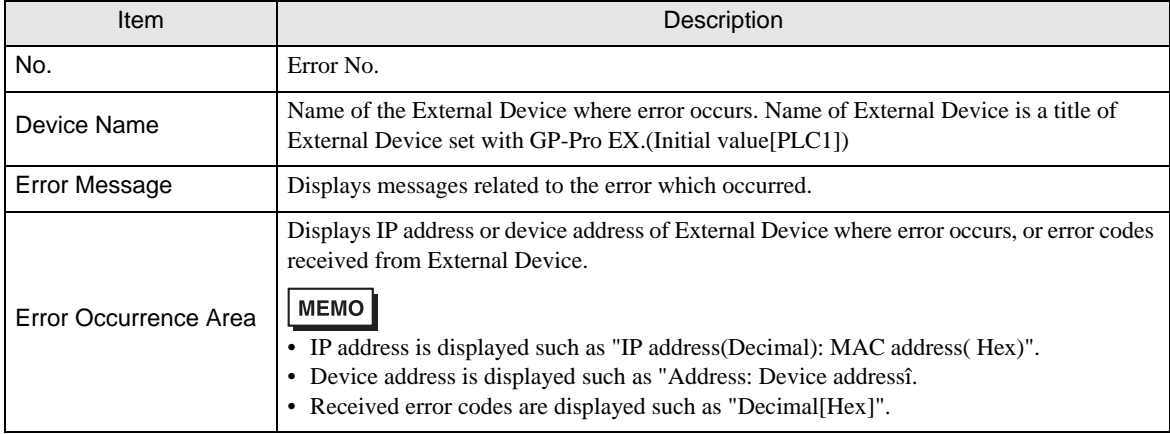

#### Display Examples of Error Messages

"RHAA035: PLC1: Error has been responded for device write command (Error Code: 2[02H])"

• Please refer to the manual of the External Device for more detail of received error codes. **MEMO** 

## Driver-Specific Error Messages

Driver-specific error code is displayed in 2 Bytes; "Major Error Status Code(1 Byte)" and "Minor Error Status Code(1 Byte)". When receiving the error code from the External Device, added to the following message, "Major Error Status Code" followed by "Major" and followed by "Minor" are displayed. Please refer to the manual of the External Device for more detail on error codes.

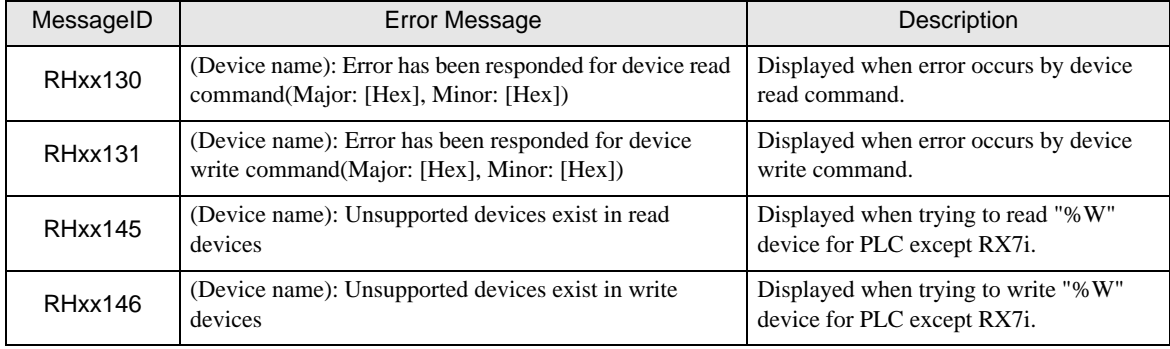

Driver-specific error messages are shown below.